**Connection Guide** Page 1 of 4

# **Connection Guide**

### **Supported operating systems**

Using the *Software and Documentation* CD, you can install the printer software on the following Windows operating systems:

**Note:** The print drivers and utilities are supported in both 32‑ and 64‑bit versions.

- **•** Windows Server 12 R2
- **•** Windows 8.1
- **•** Windows 8
- **•** Windows 7 SP1
- **•** Windows 7
- **•** Windows Server 2008 R2 SP1
- **•** Windows Server 2008 R2
- **•** Windows Server 2008 SP1
- **•** Windows Vista SP1
- **•** Windows Vista
- **•** Windows Server 2003 SP2
- **•** Windows Server 2003 SP1
- **•** Windows XP SP3
- **•** Windows XP SP2

#### **Notes:**

- **•** For drivers and utilities that are compatible with Mac OS X, go to our Web site.
- **•** For specific supported Linux operating system versions, go to our Web site.
- **•** For more information on software compatibility with all other operating systems, contact customer support.

### **Installing the printer**

- **1** Obtain a copy of the software installer package.
- **2** Run the installer, and then follow the instructions on the computer screen.
- **3** For Macintosh users, add the printer.

**Note:** Obtain the printer IP address from the TCP/IP section in the Network/Ports menu.

# **Preparing to set up the printer on an Ethernet network**

To configure your printer to connect to an Ethernet network, organize the following information before you begin:

**Note:** If your network automatically assigns IP addresses to computers and printers, continue on to installing the printer.

- **•** A valid, unique IP address for the printer to use on the network
- **•** The network gateway
- **•** The network mask
- **•** A nickname for the printer (optional)

**Note:** A printer nickname can make it easier for you to identify your printer on the network. You can choose to use the default printer nickname, or assign a name that is easier for you to remember.

You will need an Ethernet cable to connect the printer to the network and an available port where the printer can physically connect to the network. Use a new network cable when possible to avoid potential problems caused by a damaged cable.

### **Preparing to set up the printer on a wireless network**

### **Notes:**

- **•** Make sure your wireless network adapter is installed in your printer and working properly. For more information, see the instruction sheet that came with the wireless network adapter.
- **•** Make sure your access point (wireless router) is turned on and is working properly.

Make sure you have the following information before setting up the printer on a wireless network:

- **• SSID**—The SSID is also referred to as the network name.
- **• Wireless Mode (or Network Mode)**—The mode is either infrastructure or ad hoc.
- **• Channel (for ad hoc networks)**—The channel defaults to automatic for infrastructure networks.

Some ad hoc networks will also require the automatic setting. Check with your system support person if you are not sure which channel to select.

- **• Security Method**—There are four basic options for Security Method:
	- **–** WEP key

If your network uses more than one WEP key, then enter up to four in the provided spaces. Select the key currently in use on the network by selecting the default WEP transmit key.

**–** WPA or WPA2 preshared key or passphrase

WPA includes encryption as an additional layer of security. The choices are AES or TKIP. Encryption must be set for the same type on the router and on the printer, or the printer will not be able to communicate on the network.

**–** 802.1X–RADIUS

If you are installing the printer on an 802.1X network, then you may need the following:

- **•** Authentication type
- **•** Inner authentication type
- **•** 802.1X user name and password
- **•** Certificates
- **–** No security

If your wireless network does not use any type of security, then you will not have any security information.

**Note:** We do not recommend using an unsecured wireless network.

#### **Notes:**

- **–** If you do not know the SSID of the network that your computer is connected to, then launch the wireless utility of the computer network adapter, and then look for the network name. If you cannot find the SSID or the security information for your network, then see the documentation that came with the access point, or contact your system support person.
- **–** To find the WPA/WPA2 preshared key or passphrase for the wireless network, see the documentation that came with the access point, see the Embedded Web Server associated with the access point, or consult your system support person.

# **Connecting the printer using the Wireless Setup Wizard**

Before you begin, make sure that:

- **•** A wireless network adapter is installed in the printer and is working properly. For more information, see the instruction sheet that came with the adapter.
- **•** The Ethernet cable is disconnected from the printer.
- **•** Active NIC is set to Auto. To set this to Auto, from the control panel, navigate to:

 $>$  **Settings** >  $\begin{bmatrix} 0K \\ 0K \end{bmatrix}$  > **Network/Ports** >  $\begin{bmatrix} 0K \\ 0K \end{bmatrix}$  > **Active NIC** >  $\begin{bmatrix} 0K \\ 0K \end{bmatrix}$  > **Auto** >  $\begin{bmatrix} 0K \\ 0K \end{bmatrix}$ 

**Note:** Turn off the printer, wait for at least five seconds, and then turn on the printer.

**1** From the control panel, navigate to:

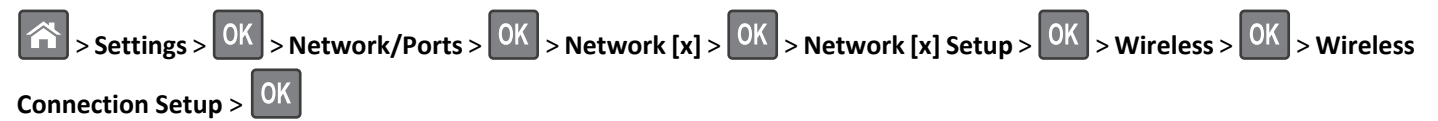

**2** Select a wireless connection setup.

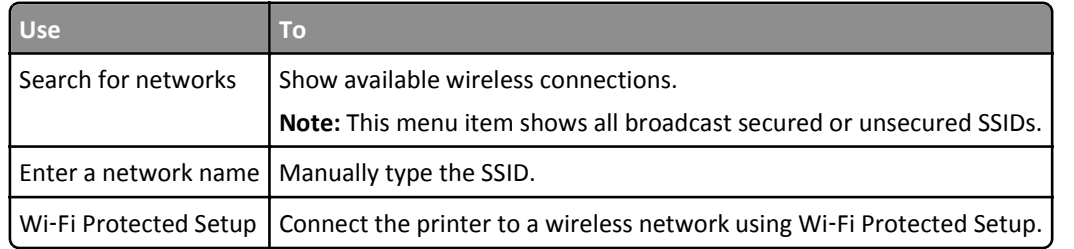

**3** Follow the instructions on the printer display.

# **Connecting the printer to a wireless network using Wi**‑**Fi Protected Setup**

Before connecting the printer to a wireless network, make sure that:

- **•** The access point (wireless router) is Wi‑Fi Protected Setup (WPS) certified or WPS‑compatible. For more information, see the documentation that came with your access point.
- **•** A wireless network adapter is installed on your printer and is working properly. For more information, see the instruction sheet that came with the adapter.

### **Using the Push Button Configuration Method**

**1** From the control panel, navigate to:

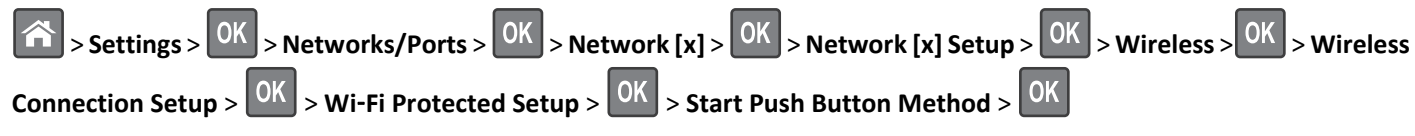

**2** Follow the instructions on the printer display.

### **Using the Personal Identification Number (PIN) Method**

**1** From the control panel, navigate to:

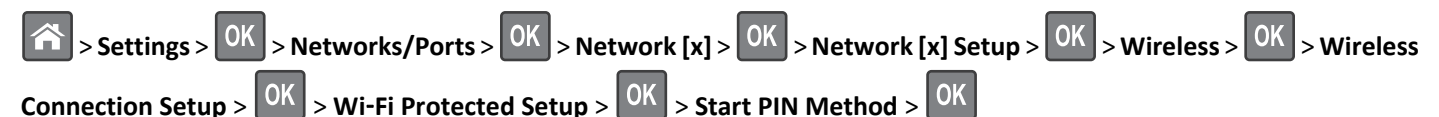

- **2** Copy the eight‑digit WPS PIN.
- **3** Open a Web browser, and then type the IP address of your access point in the address field.

### **Notes:**

- **•** The IP address appears as four sets of numbers separated by periods, such as 123.123.123.123.
- **•** If you are accessing a proxy server, then temporarily disable it to load the Web page correctly.
- **4** Access the WPS settings. For more information, see the documentation that came with your access point.
- **5** Enter the eight-digit PIN, and then save the setting.

## **Connecting the printer to a wireless network using the Embedded Web Server**

Before you begin, make sure that:

- **•** Your printer is connected temporarily to an Ethernet network.
- **•** A wireless network adapter is installed in your printer and working properly. For more information, see the instruction sheet that came with your wireless network adapter.
- **1** Open a Web browser, and then type the printer IP address in the address field.

#### **Notes:**

- **•** View the printer IP address on the printer control panel. The IP address appears as four sets of numbers separated by periods, such as 123.123.123.123.
- **•** If you are using a proxy server, then temporarily disable it to load the Web page correctly.
- **2** Click **Settings** > **Network/Ports** > **Wireless**.
- **3** Modify the settings to match the settings of your access point (wireless router).

**Note:** Make sure to enter the correct SSID.

- **4** Click **Submit**.
- **5** Turn off the printer, and then disconnect the Ethernet cable. Then wait for at least five seconds, and then turn the printer back on.
- **6** To verify if your printer is connected to the network, print a network setup page. Then in the Network Card [x] section, see if the status is Connected.